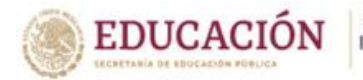

## **ACTIVACIÓN DE CUENTA y REGISTRO DEL "EXPEDIENTE DEL TRABAJADOR" EN EL SISTEMA INFORMÁTICO DEL SISTEMA DE DESARROLLO PROFESIONAL DE CARRERA (SIDEPAAE)**

Al Personal de Apoyo y Asistencia a la Educación que desea ingresar al SDPC y que cumpla con lo establecido en la Convocatoria de Capacitación 2023, publicada el 27 de junio de 2023, y que aún no tiene cuenta de acceso y "Expediente del Trabajador" debidamente registrado en el SIDEPAAE le informamos que:

El periodo de **activación de cuenta y registro de "Expediente del Trabajador"** en el Sistema Informático del SDPC (SIDEPAAE) será:

- Del **29 de junio al 13 de julio de 2023**.

*IMPORTANTE: Es responsabilidad del trabajador la activación de su cuenta en el SIDEPAAE y registrar su expediente; para Nuevo Ingreso, el periodo concluirá al momento que 2,000 (dos mil) trabajadores hayan realizado su inscripción a la presente Convocatoria.*

### **Pasos para activación de cuenta del SIDEPAAE**

1.- Ingrese al Sistema Informático del SDPC, en la siguiente dirección: [sdpc.sep.gob.mx](http://sdpc.sep.gob.mx/)

2.- Haga clic en **"Solicitar activación de cuenta del sistema de información del SDPC".** 

3.- Capture su RFC con homoclave; presione la tecla de tabulador o de clic en el campo de correo electrónico para que se despliegue la información y verifique que sea su nombre el que aparece antes de continuar; y complete los siguientes campos:

- ✓ Correo electrónico personal.
- ✓ Defina, capture y confirme una contraseña para acceder a su cuenta de usuario, para lo cual deberá considerar los siguientes elementos:

A. Deberá tener 5 caracteres como mínimo y 18 como máximo.

- B. Tener mayúsculas y minúsculas.
- C. Ser alfanumérica.
- ✓ Seleccione una pregunta para recuperar su contraseña en caso de que la olvide, y capture la respuesta a la pregunta.
- 4.- De clic en **"Solicitar activación de Cuenta";** y le aparecerá el siguiente mensaje:

### **"¿***Desea solicitar la activación de su cuenta con esta información de Usuario?"*

5.- Presione el botón **"Aceptar"**; y aparecerá el siguiente mensaje:

## *"Se solicitó correctamente la activación de la cuenta de Usuario, se le ha enviado un correo electrónico para activar la cuenta".*

Presione nuevamente el botón **"Aceptar".**

6.- Ingrese a su cuenta de correo electrónico que capturó en la **"Solicitud de Activación de Cuenta para el SIDEPAAE"**, y busque el correo de confirmación de la activación de su cuenta de usuario; el correo del que recibirá la notificación es: **sidepaae@nube.sep.gob.mx**, donde aparecerá un link para confirmar la activación de su cuenta en el sistema, junto con su Usuario (Folio SDPC) y la Contraseña que usted capturó.

*Se le recomienda guardarlo y no borrarlo ya que en todo proceso del SDPC, utilizará su cuenta de usuario del SIDEPAAE.* 

7.- De clic en el link para concluir con la activación de su cuenta de usuario del SIDEPAAE. Aparecerá el siguiente mensaje:

# **"***La cuenta ha sido activada exitosamente con el número de usuario (número de folio del SDPC) y la contraseña que usted definió; ya puede entrar a su cuenta en el Sistema de Información del SDPC".*

## **Importante:**

- ✓ *En caso de no encontrar el correo de confirmación en la bandeja de entrada del correo electrónico que capturó en la solicitud de activación, búsquelo en la bandeja de correo no deseado. Puede intentar solicitar la activación de cuenta de Usuario del sistema de Información del SDPC, las veces que sean necesarias, hasta que reciba el correo electrónico de activación de la cuenta de Usuario.*
- ✓ *Hasta que no confirme la activación de su cuenta en el link, no podrá utilizarla.*
- ✓ *El SIDEPAAE solo permite el registro de un correo electrónico por trabajador.*
- ✓ *En caso de contar con una cuenta de acceso al SIDEPAAE previamente activada, podrá utilizar la para los procesos de la presente convocatoria.*
- ✓ *Resguarde el usuario (Folio SDPC) y contraseña de su cuenta de acceso del SIDEPAAE, ya que ésta la utilizará en todo proceso del Sistema de Desarrollo Profesional de Carrera (SDPC).*
- ✓ *No olvide la cuenta de correo electrónico y la contraseña que registró en el SIDEPAAE, ya que será el medio de comunicación durante los procesos del SDPC, en caso de no recordarla, le sugerimos que consulte la página del Centro de Atención en Línea [\(www.calsdpcsep.mx\),](http://www.calsdpcsep.mx/) donde se explican los pasos a seguir para recuperarla.*

## **Pasos para generar el "Expediente del Trabajador"**

Una vez activada su cuenta de acceso al SIDEPAAE:

1.- **Del 29 de junio al 13 de julio de 2023,** ingrese al SIDEPAAE con su usuario (Folio SDPC) y contraseña en la siguiente dirección: [sdpc.sep.gob.mx](http://sdpc.sep.gob.mx/)

### 2.- Diríjase a la sección **"Expediente del trabajador"** y de clic en **Registro de Expediente.**

3.- Complete la información que se le pide (seleccionando la información de los combos):

- $\checkmark$  Actividad que realiza diariamente.
- ✓ Turno laboral
- ✓ Días laborales
- ✓ Nivel Académico

4.- Una vez que haya completado la información, seleccione el botón **"Solicitar Registro"** y le aparecerá el siguiente mensaje:

*"¿Está usted seguro que la información que registró es correcta? Con base en esta información que usted proporciona serán definidas sus opciones de capacitación y se llevará a cabo su Evaluación al Desempeño Laboral, en caso de que proporcione información errónea, será sujeto a las sanciones establecidas en los Lineamientos Generales del Sistema de Desarrollo Profesional de Carrera."*

5.- De clic en el botón **"Aceptar"**.

Una vez registrado su "Expediente del Trabajador", deberán contactar a su Comisión Mixta Auxiliar de Operación (CMAO) correspondiente y presentar original de su comprobante de nivel máximo de estudios para solicitar la validación de éste a través de la plataforma SIDEPAAE.

El periodo para acudir con su CMAO SEP que le corresponde para que **valide la información de su expediente**, será **del 29 de junio al 14 de julio de 2023**; para Nuevo Ingreso el periodo concluirá al momento que 2,000 trabajadores hayan realizado su inscripción a la presente Convocatoria.

Es importante mencionar que deberá presentar la documentación oficial en original que compruebe la información que ingresó en la generación de su expediente.

Una vez que la CMAO coteje, acepte o modifique la información capturada y seleccionada en el **"Registro de Expediente"**, quedará generado su "Expediente del Trabajador".

#### **Importante:**

- ✓ *Es responsabilidad del trabajador registrar su "Expediente del Trabajador" con la información correcta y presentar la documentación comprobatoria ante la CMAO en los plazos establecidos.*
- ✓ *Le recordamos que deberá registrar la "Actividad que realiza diariamente", lo más apegada a las funciones que desempeña, ya que de ello depende el Grupo Función y ponderación que le corresponda, así como la oferta de capacitación que le será asignada. (El listado de actividades, lo podrá consultar en la página del Centro de Atención en Línea CAL [www.calsdpcsep.mx\).](http://www.calsdpcsep.mx/)*
- ✓ *En caso de que presente documentación probatoria del Nivel Académico que no corresponda a la que aparece en la "Solicitud de Registro", el Integrante de la Comisión Mixta Auxiliar de Operación SEP seleccionará la que corresponda de las opciones contenidas en el combo del sistema del SDPC registrando lo que a éste le conste. En caso de no haber presentado documentación oficial emitida por alguna Autoridad Educativa competente, el nivel académico será registrado como "SIN ESTUDIOS" y deberá comunicarle que la puntuación correspondiente al Nivel Académico se verá reflejada con valor de 0 puntos. El sistema le notificará también por correo electrónico esta situación.*
- ✓ *Podrá actualizar su Nivel Académico dentro de los procesos comprendidos en la Convocatoria de Nuevo Ingreso y Promoción 2023.*

## **COMISIÓN MIXTA RECTORA**

#### **Ciudad de México a 29 de junio de 2023**